# Freischaltung und mögliche Probleme bei click & study

# Inhalt

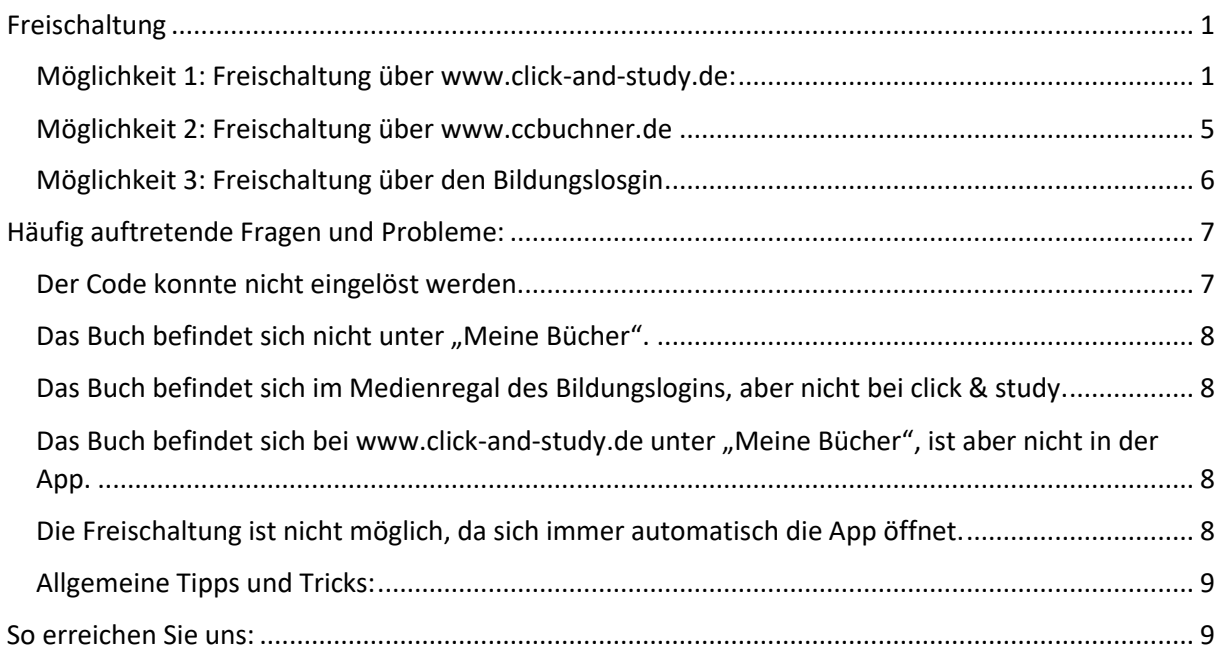

# Freischaltung

Es gibt drei verschiedene Varianten, ein click & study-Buch freizuschalten:

- Direkt über www.click-and-study.de
- Über www.ccbuchner.de
- Über den Bildungslogin

#### Möglichkeit 1: Freischaltung über www.click-and-study.de:

Die Freischaltung direkt über www.click-and-study.de ist die einfachste Möglichkeit, Ihr digitales Schulbuch zu aktivieren. Legen Sie sich auf www.click-and-study.de bitte zunächst ein Konto an. Hierfür werden nur eine E-Mailadresse und ein selbstvergebenes Passwort benötigt. Wenn Sie bereits ein Konto besitzen, loggen Sie sich bitte einfach ein:

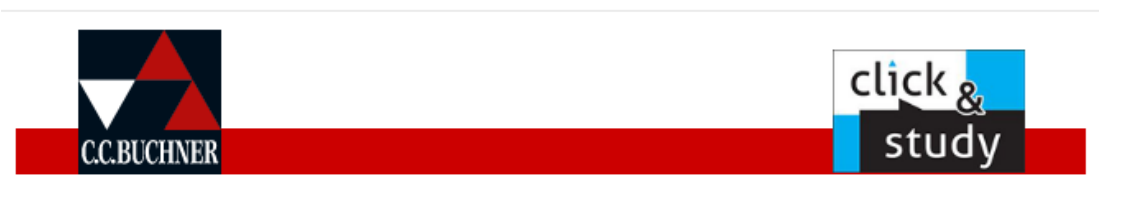

 $\times$ 

Mein Konto

# Anmeldung / Registrierung

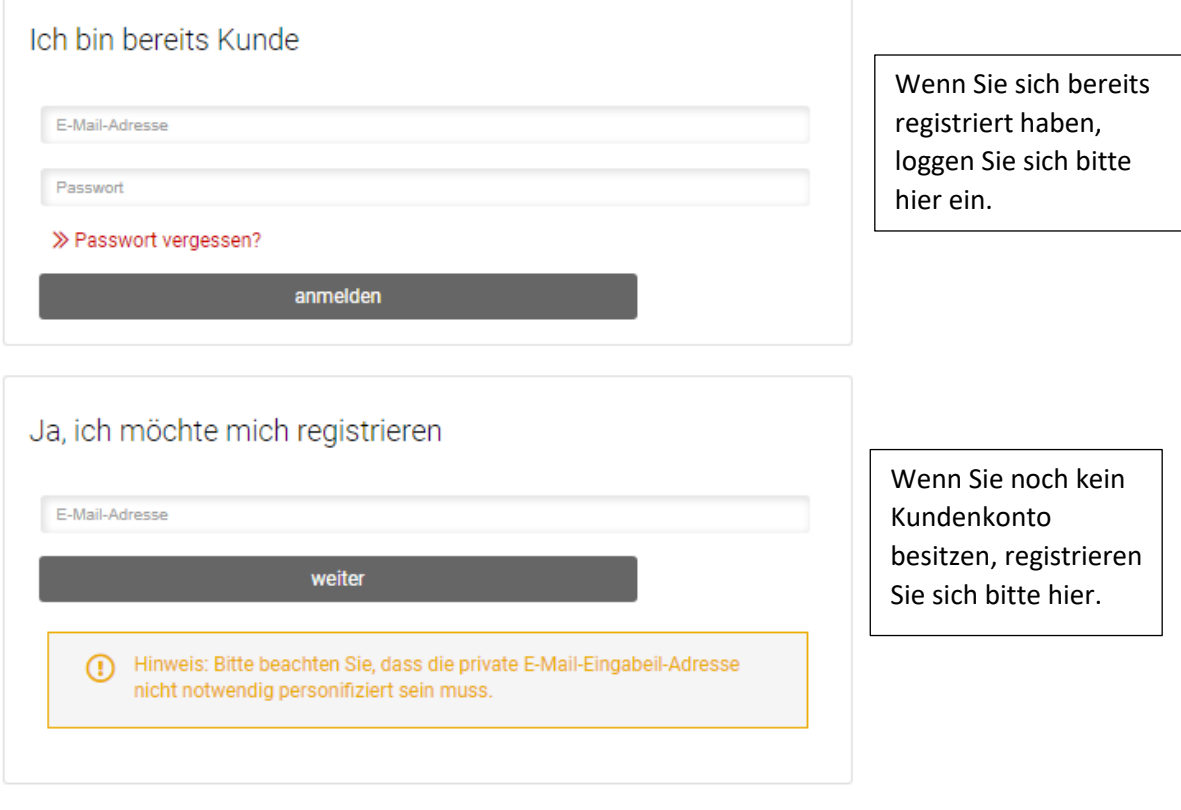

# Mein Konto

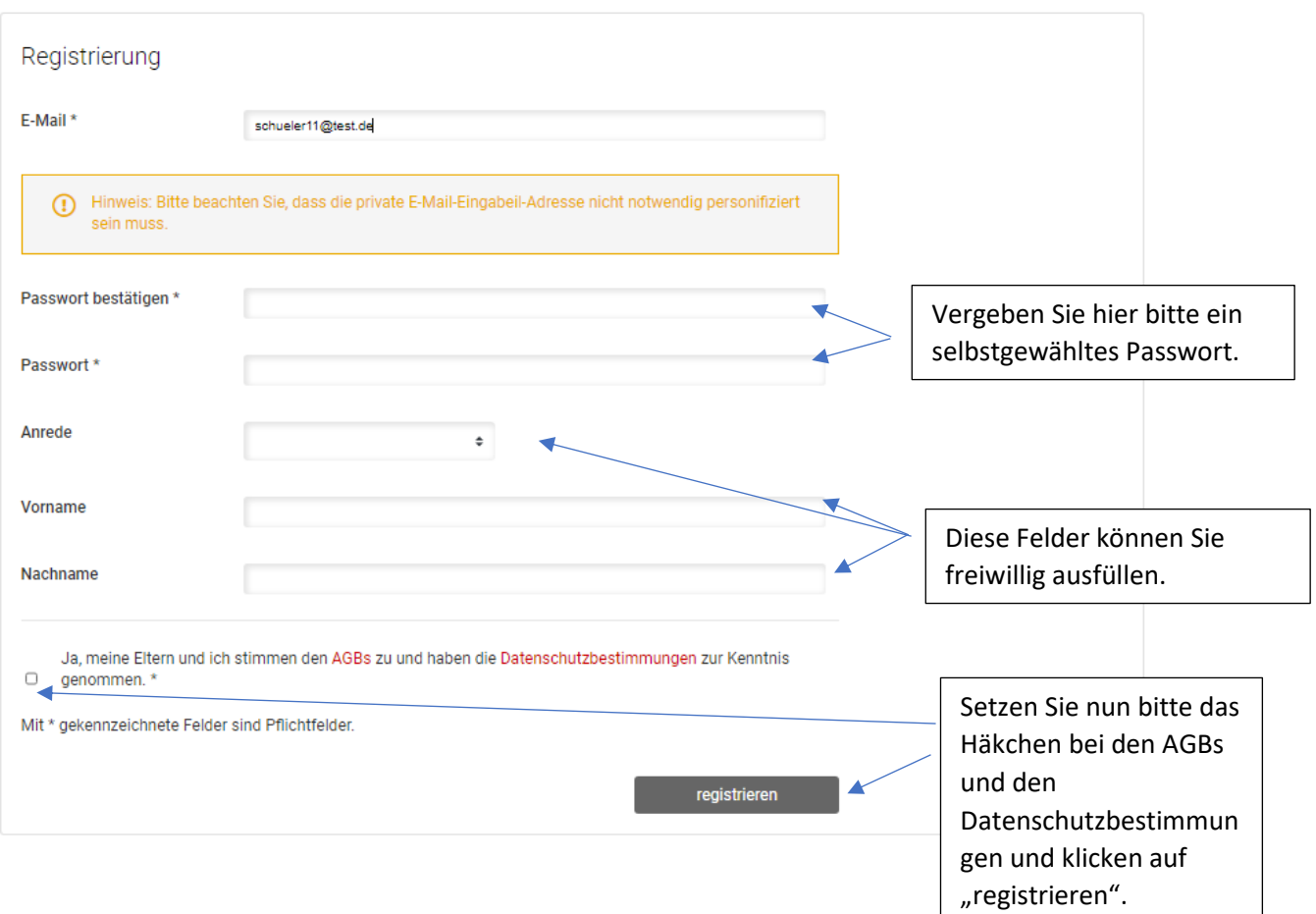

## Nach erfolgreicher Anmeldung/Registrierung gelangen Sie zu folgender Ansicht:

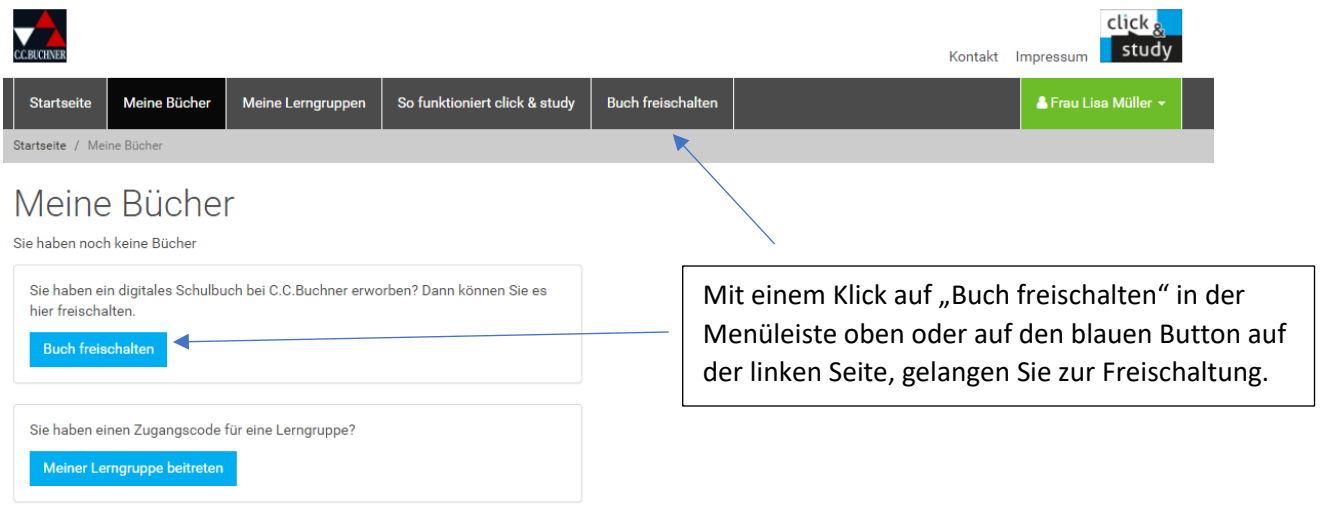

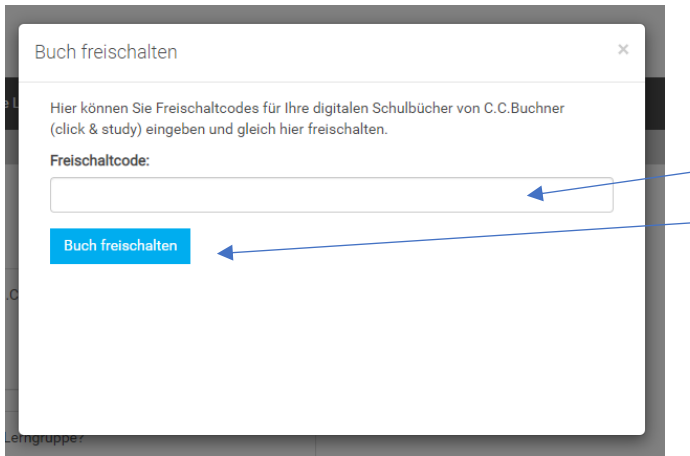

Geben Sie hier bitte Ihren Freischaltcode (CCB- …) ein und klicken Sie auf freischalten.

Achten Sie bitte darauf, dass Sie vor oder nach dem Code kein Leerzeichen mit in das Eingabefeld kopieren.

Unter "Meine Bücher" finden Sie nun das aktivierte Buch:

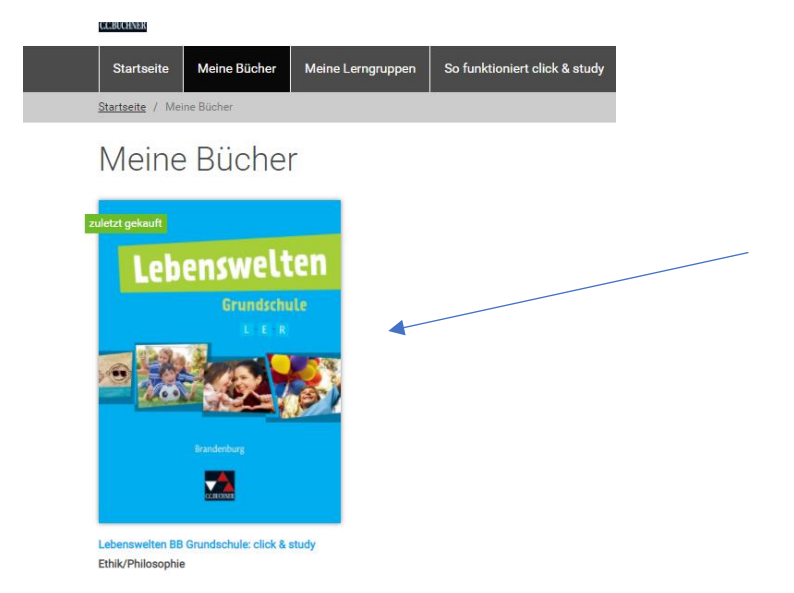

Nach erfolgreicher Freischaltung finden Sie das Buch auch in der click & study-App, wenn Sie sich in der App mit denselben Zugangsdaten eingeloggt haben, die sie auch für www.click-andstudy.de verwenden.

Das Buch erscheint in der App zunächst mit ausgegrautem Cover. Mit einem Klick auf das graue Buchcover wird das Buch heruntergeladen und entpackt. Das Buch erscheint anschließend in Farbe und kann nun auch offline verwendet werden.

**Wenn Sie Ihr Buch bereits über www.click-and-study.de freigeschaltet haben, können Sie die folgenden Varianten 2 und 3 ignorieren.**

#### Möglichkeit 2: Freischaltung über www.ccbuchner.de

Gehen Sie bitte auf www.ccbuchner.de. Wenn Sie bereits ein Kundenkonto besitzen, loggen Sie sich bitte ein. Falls Sie noch kein Konto besitzen, registrieren Sie sich bitte. Beide Optionen finden Sie unter "Konto":

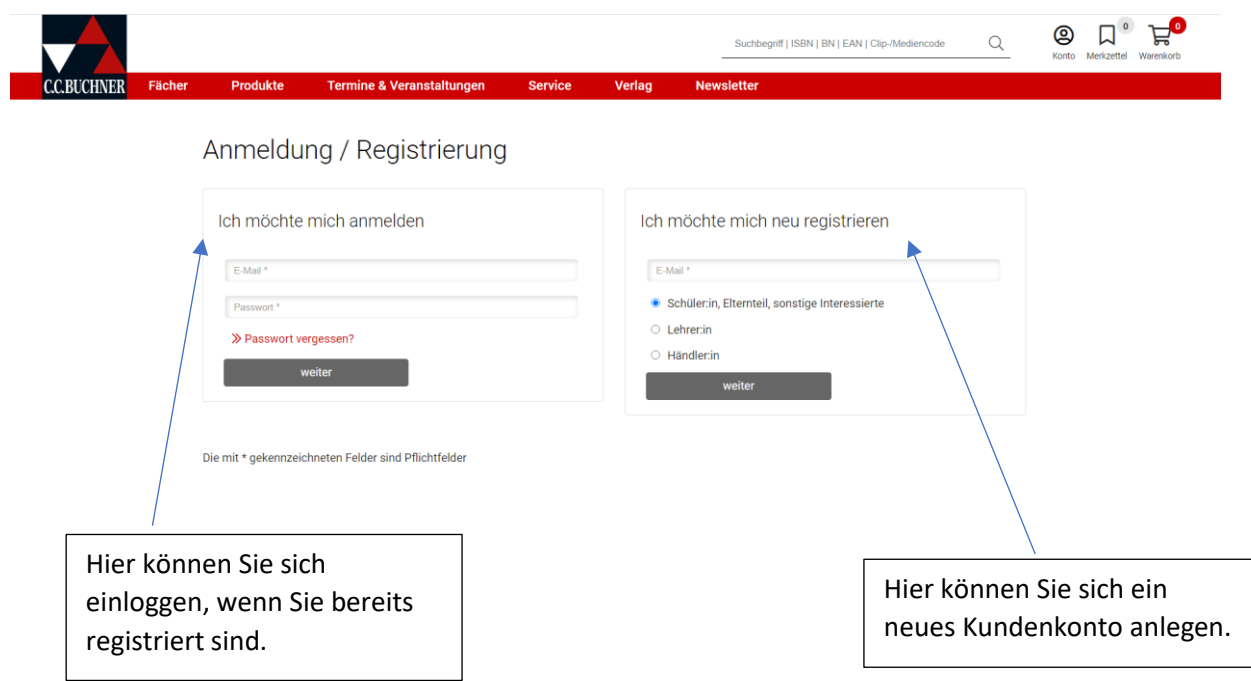

Nach erfolgreicher Anmeldung/Registrierung klicken Sie bitte auf "Mein Konto"  $\rightarrow$  "Digitale Produktwelt" und "Mein click & study":

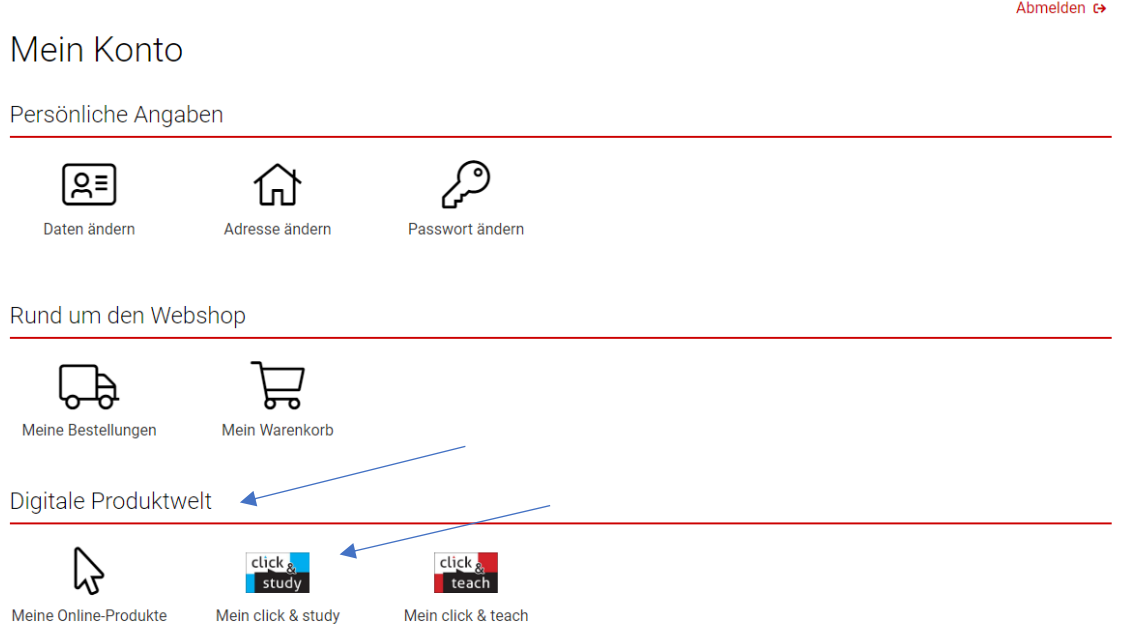

Scrollen Sie ganz nach unten. Hier finden Sie das Eingabefeld für Ihren click & study-Code:

![](_page_5_Picture_86.jpeg)

Achten Sie auch hier bitte darauf, dass Sie vor und nach dem Code kein Leerzeichen mit in das Feld kopieren!

Das freigeschaltete Buch erscheint nun unter "Meine aktivierten click & study"-Produkte. Klicken Sie neben dem Buchcover auf  $\gg$  Weiter zu click & study

Sie werden nun zu www.click-and-study.de weitergeleitet und sind dort automatisch angemeldet. Unter "Meine Bücher" finden Sie das freigeschaltete Buch.

#### Möglichkeit 3: Freischaltung über den Bildungslosgin

Wenn Sie Schulbücher von verschiedenen Verlagen besitzen und alle zusammen über den Bildungslogin verwalten möchten, können Sie die C.C.Buchner-Schulbücher auch über den Bildungslogin freischalten. Die Freischaltung über den Bildungslogin ist nur dann sinnvoll, wenn Sie auch digitale Schulbücher anderer Verlage besitzen.

Loggen Sie sich dazu bitte beim Bildungslogin ein, oder öffnen Sie die Bildungslogin-App.

![](_page_5_Picture_8.jpeg)

Über "Medium hinzufügen" können Sie das gewünschte Buch freischalten.

![](_page_6_Figure_0.jpeg)

Nun finden Sie das freigeschaltete Buch in der Liste.

Das im Bildungslogin freigeschaltete Buch befindet sich noch nicht automatisch bei www.clickand-study.de oder in der click & study-App.

Öffnen Sie das Buch bitte zuerst einmal über den Bildungslogin. Erst dann finden Sie das Buch auch bei click & study.

Wenn Sie bereits ein Buchner-Konto haben, verknüpfen Sie bitte Ihr Buchner-Konto mit Ihrem Bildungslogin-Konto.

Loggen Sie sich dazu bitte bei www.ccbuchner.de ein. Unter "Konto" und "Digitale Produktwelt"  $\rightarrow$  "Mein click & study" finden Sie die Möglichkeit zur Verknüpfung. Falls Sie immer automatisch in die click & study-App weitergeleitet werden, schauen Sie sich bitte den entsprechenden Punkt unter "Häufig auftretende Fragen" an.

# Häufig auftretende Fragen und Probleme:

#### Der Code konnte nicht eingelöst werden.

Jeder Code wird nur einmalig zur Aktivierung des Buches im Kundenkonto benötigt. Deshalb funktioniert jeder Code auch nur einmal. Wenn der Code nicht eingelöst werden kann, könnte es sein, dass dieser bereits verwendet wurde. Wenn Sie den Code von einer anderen Person (beispielsweise einer Lehrkraft) erhalten haben, fragen Sie bitte einmal nach, ob dieser Code eventuell an mehrere Personen vergeben wurde.

Wenn Sie den Freischaltcode in das Eingabefeld kopieren, besteht die Gefahr, dass Sie versehentlich ein Leerzeichen vor oder nach dem Code mit in das Feld kopieren. Das System erkennt dann eine falsche Zeichenanzahl und eine Einlösung ist nicht möglich.

Sollten Sie beide möglichen Fehlerquellen ausschließen können, melden Sie sich bitte per Mail bei uns: digitale-schulbuecher@ccbuchner.de

#### Das Buch befindet sich nicht unter "Meine Bücher".

Wenn Sie das Buch über den Bildungslogin freigeschaltet haben, ist es nicht automatisch auch bei click & study zu sehen. Öffnen Sie das Buch bitte einmalig über den Bildungslogin. Sie werden dann vom Bildungslogin weitergeleitet zu click & study und finden das Buch nun unter "Meine Bücher". Wenn Sie bereits ein Buchner-Konto besitzen, verknüpfen Sie bitte außerdem unter www.ccbuchner.de "Mein Konto" und "Mein click & study" Ihre beiden Konten miteinander.

Es empfiehlt sich, die Freischaltung an einem Computer oder Laptop und nicht an einem Tablet durchzuführen, da die Tablets oft versuchen sofort in die App zu wechseln und nicht zur Onlinevariante www.click-and-study.de . In der click & study-App ist das Buch aber bei der Freischaltung über den Bildungslogin dann noch nicht enthalten.

Loggen Sie sich also am besten an einem PC beim Bildungslogin ein und klicken das freigeschaltete Buch in der Liste an. Sie werden jetzt zu www.click-and-study.de weitergeleitet und finden dort das entsprechende Buch. Ab jetzt finden Sie das Buch auch in der click & study-App und können problemlos über das Tablet zugreifen. Das Aufrufen bei www.click-andstudy.de ist nur einmalig beim ersten Öffnen nötig.

Das Buch befindet sich im Medienregal des Bildungslogins, aber nicht bei click & study. Befolgen Sie bitte die Schritte des vorherigen Abschnitts "Das Buch befindet sich nicht unter "Meine Bücher".

### Das Buch befindet sich bei www.click-and-study.de unter "Meine Bücher", ist aber nicht in der App.

Loggen Sie sich bitte einmal aus und neu wieder ein. Stellen Sie bitte außerdem sicher, dass eine ausreichende Internetverbindung besteht. Damit sich die App mit dem click & study-Konto synchronisieren kann, ist eine aktive Internetverbindung nötig. Nachdem Sie das Buch durch einen Klick auf das ausgegraute Cover heruntergeladen haben, können Sie das Buch nun auch offline nutzen.

#### Die Freischaltung ist nicht möglich, da sich immer automatisch die App öffnet.

Eine Freischaltung von digitalen Schulbüchern in der click & study-App ist leider nicht möglich. Die Freischaltung kann nur über www.click-and-study.de erfolgen.

Wenn Sie versuchen, ein Buch über ein Tablet freizuschalten und auf diesem Tablet die click & study-App bereits installiert ist, versuchen die Geräte oft, direkt in die App zu wechseln. Dort ist aber eine Freischaltung nicht möglich.

Um dieses Problem zu umgehen, nutzen Sie zur einmaligen Aktivierung des Buches am besten einen Computer oder einen PC.

Loggen Sie sich also am besten an einem PC bei www.click-and-study.de ein und schalten das Buch dort über "Buch freischalten" durch Eingabe des Codes frei. Ab jetzt finden Sie das Buch auch in der click & study-App und können problemlos über das Tablet zugreifen. Das Aufrufen bei www.click-and-study.de ist nur einmalig beim ersten Öffnen nötig.

Sollte Ihnen kein Computer oder Laptop zur Freischaltung zur Verfügung stehen, kann es auch helfen, die App noch einmal zu löschen, das Buch anschließend über den Browser und www.click-and-study.de freizuschalten und die App anschließend neu zu installieren.

#### Allgemeine Tipps und Tricks:

Bei vielen Problemen lohnt es sich, folgende Dinge auszuprobieren:

- Verwenden Sie einmal einen anderen Browser.
- Löschen Sie einmal den Cache Ihres Browsers.
- Loggen Sie sich bei www.click-and-study.de oder auch in der App einmal aus und wieder neu ein.
- Wenn Sie ein Buchner-Konto und ein Bildungslogin-Konto besitzen, verbinden Sie bitte beide Konten über www.ccbuchner.de, "Mein Konto" und "Digitale Produktwelt"  $\rightarrow$ "Mein click & study" über die Option "Bildungslogin - Konto verbinden". Sollten Sie weiterhin Probleme haben, melden Sie sich jederzeit gerne bei uns!

## So erreichen Sie uns:

Entweder per Mail an digitale-schulbuecher@ccbuchner.de oder telefonisch während unserer Sprechzeiten unter der **0951 16098-333**.

Sie erreichen uns werktags: Montag, Mittwoch und Freitag 10:00 –11:30 Uhr Dienstag und Donnerstag 14:00 – 15:30 Uhr